## **Owner's Manual**

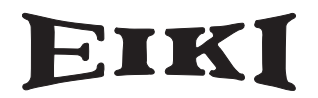

## **PJ Network Manager for Windows**

This is the manual for the PJ Network Manager software. This software is Windows-compliant, but non-Mac-compliant. Read this manual thoroughly to operate the PJ Network Manager software. First, read the owner's manual of the projector to understand the basic operation of the projector and the safety instructions. The safety instructions in the owner's manuals should be followed strictly.

### **SNMP Manager Software**

 **for HDT2000**

## **Contents**

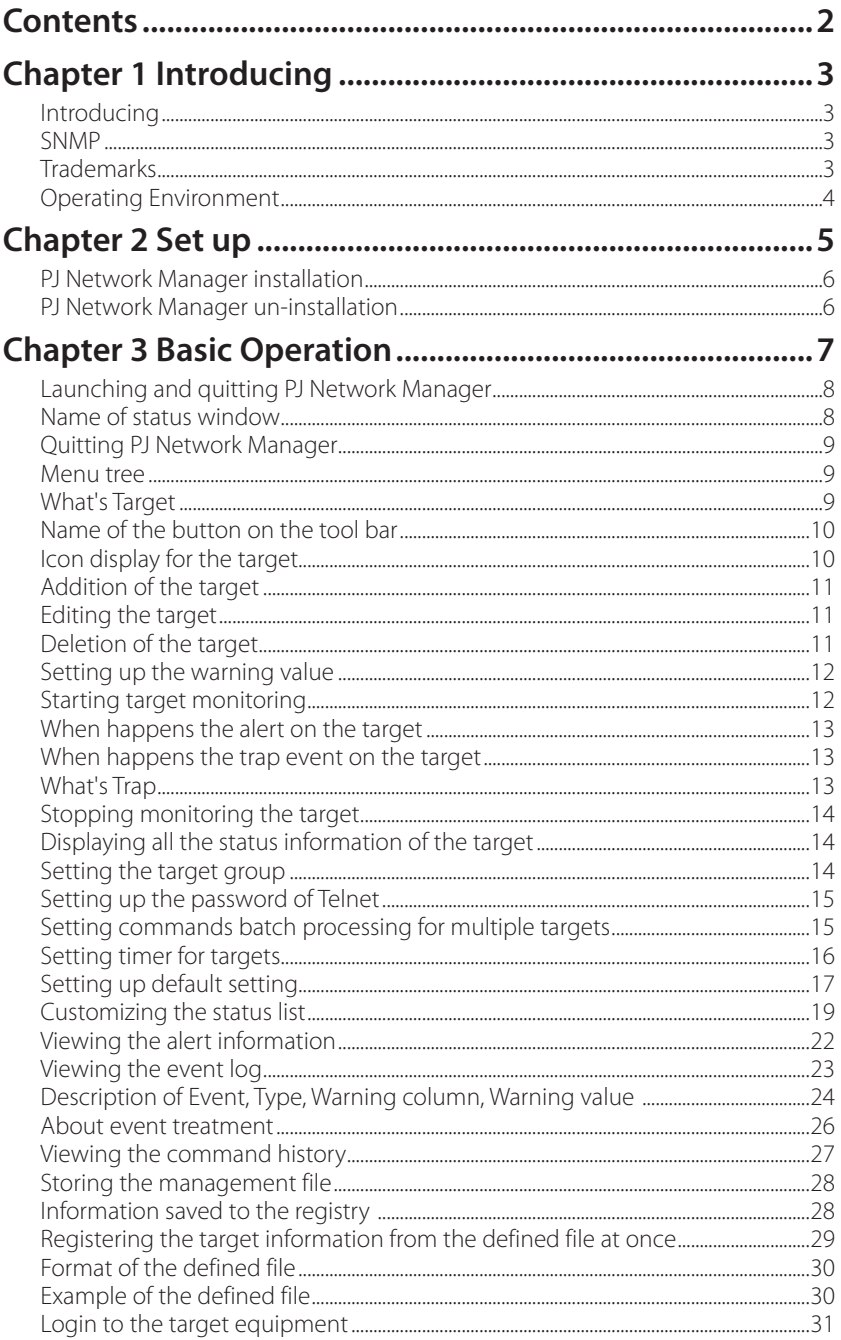

## <span id="page-2-0"></span>**Introducing**

This PJ Network Manager is a SNMP manager software for the network equipment which supports the private MIB (Management Information Base).

By installing the PJ Network Manager to the computer, you can monitor the equipment simply such as the projector, the projection monitor and the flat display monitor connected to the network.

\* The PJ Network Manager can handle our products which has a SNMP agent function.

### **SNMP**

SNMP is an abbreviation for Simple Network Management Protocol.

On the TCP/IP network, it is the protocol to monitor and control the equipment connected to the network.

SNMP realizes the management function by reading and changing the management information called MIB with SNMP protocol between the manager (management equipment) and agent (controlled equipment) which are connected with TCP/IP network.

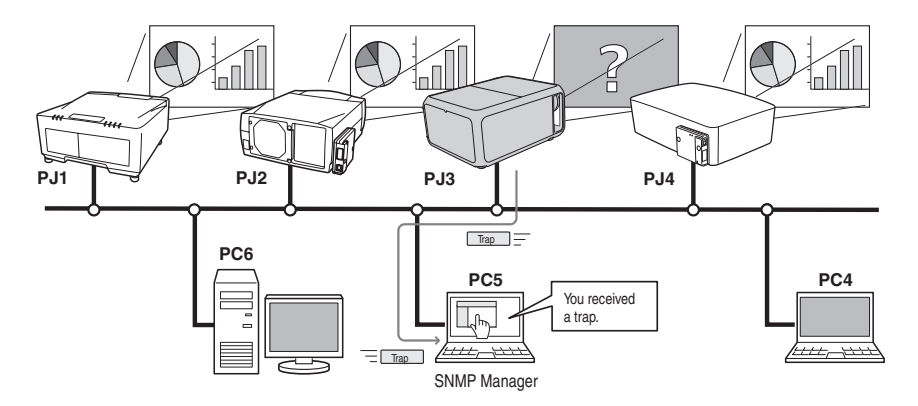

### **Trademarks**

Microsoft, Windows, Windows 2000, Windows XP, Windows Vista, and Windows 7 are registered trademarks of Microsoft Corporation. Macintosh is a registered trademark of Apple, Inc. in the USA and other countries. Other products or brand names in this manual are registered trademarks or trademarks of their respective owners.

\* Unauthorized use of a part or whole of the contents in this manual is prohibited.

\* The contents of this manual are subject to change without notice.

## <span id="page-3-0"></span>**Operating Environment**

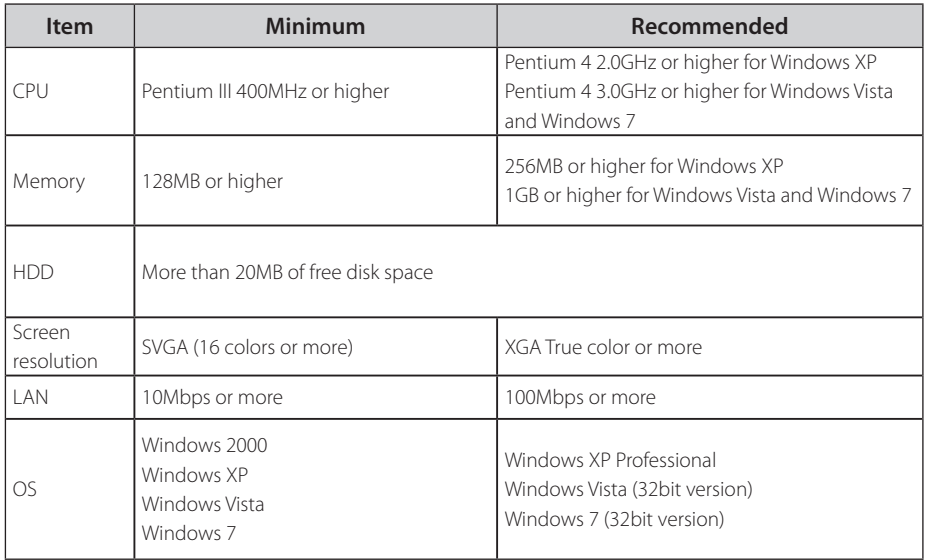

### **Limited condition**

The number of agents monitored is up to 200.

### **Expression/Abbreviation**

The OS of the computer and the Web browser described in this manual is Windows XP Professional and Internet Explorer 6.0. In case of another OS or Web browser, some instruction procedures may differ from the actual operation depending on your computer environment.

### **Use of this manual**

This manual does not provide the description of basic operation and functions for computer, web browser, projector and network. For instructions about each piece of equipment or application software, please refer to the respective manual.

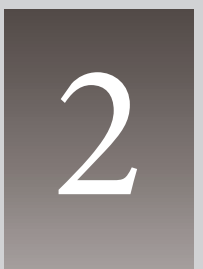

## <span id="page-4-0"></span>**Chapter 2 Set up**

## <span id="page-5-0"></span>**PJ Network Manager installation**

- 1 Set the supplied CD-ROM into the CD-ROM drive of your computer. Double click SetupTool. exe icon in the "PJ Network Manager" folder in the CD-ROM.
- *2* Select "[English [United States]" from the pulldown menu on the "Choose Setup Language" window and click **OK** button to start installing and then follow the installation wizards.

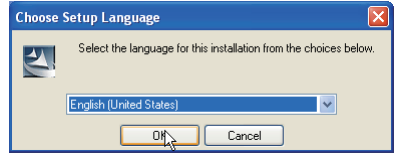

As the "Software License Agreement" will appear, read contents carefully and click Yes button if you agree with the license agreement to proceed with installing.

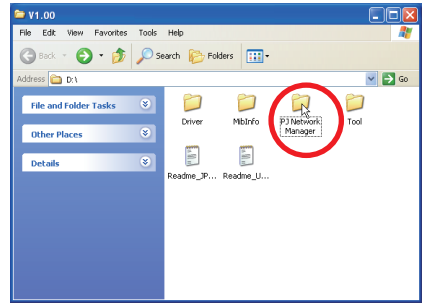

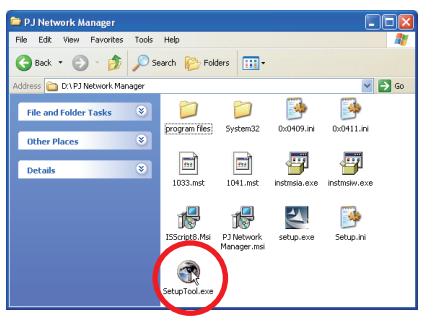

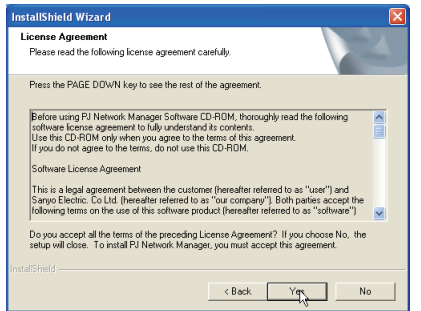

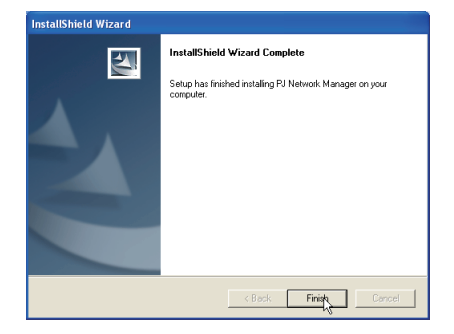

#### **Note:**

**To install the software into the computer with Windows 2000, Windows XP, Windows Vista, or Windows 7 you should logon as administrator. Before installation, make sure that the other applications are closed, otherwise proper installation cannot be made.**

### **PJ Network Manager un-installation**

To remove the PJ Network Manager software from your computer, perform it with "Add & Remove Programs" on the control panel. (In case of Windows Vista or Windows 7, use "Programs and Features" from the control panel.)

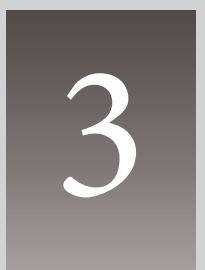

## <span id="page-6-0"></span>**Chapter 3 Basic Operation**

### <span id="page-7-0"></span>**Launching and quitting PJ Network Manager**

To launch PJ Network Manager, take one of the following.

- Select "PJ Network Manager" from the menu "Start" "All programs".
- Double click a management file\*<sup>1</sup>. .

### **Name of status window**

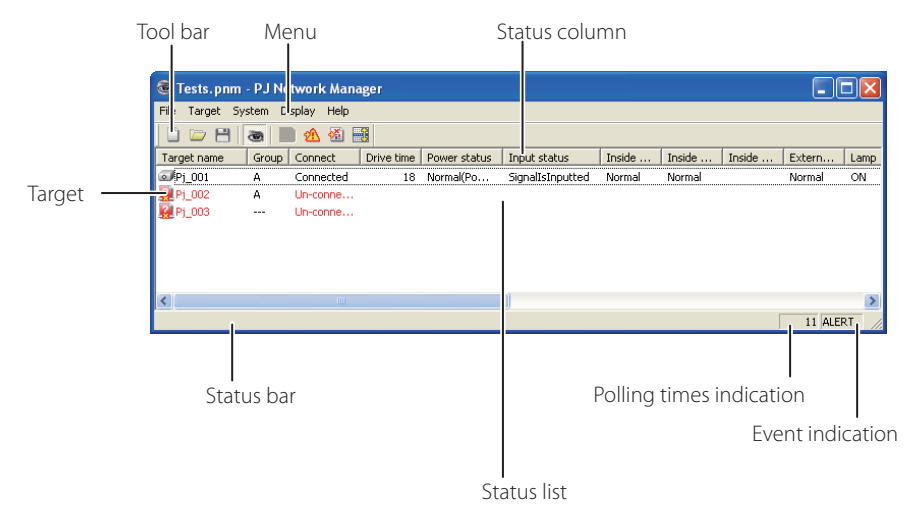

\* With double clicking the target name, the web browser is launching and displays login window of the target.  $(\exp 31)$ 

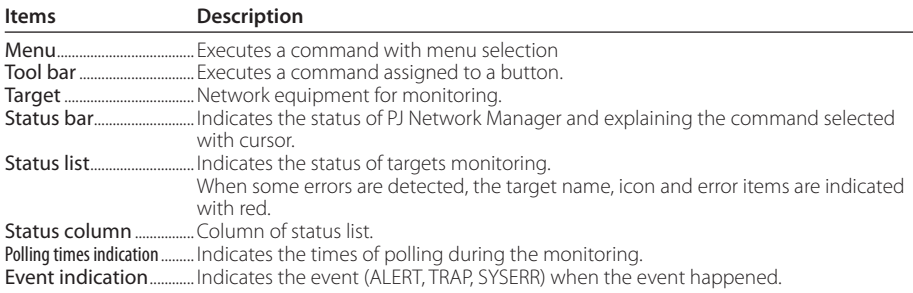

\*1 The file in which the Monitor target information and event log information are stored. Refer to item "Storing the management file" ( $\mathbb{F}$ P.28) for further details.

#### <span id="page-8-0"></span>**[Note] \* The PJ Network Manager cannot open multiple status windows at the same time.**

### **Quitting PJ Network Manager**

To quit the PJ Network Manager, click the close box on top right of the status window, or select "Exit" from the "File" menu

### **Menu tree**

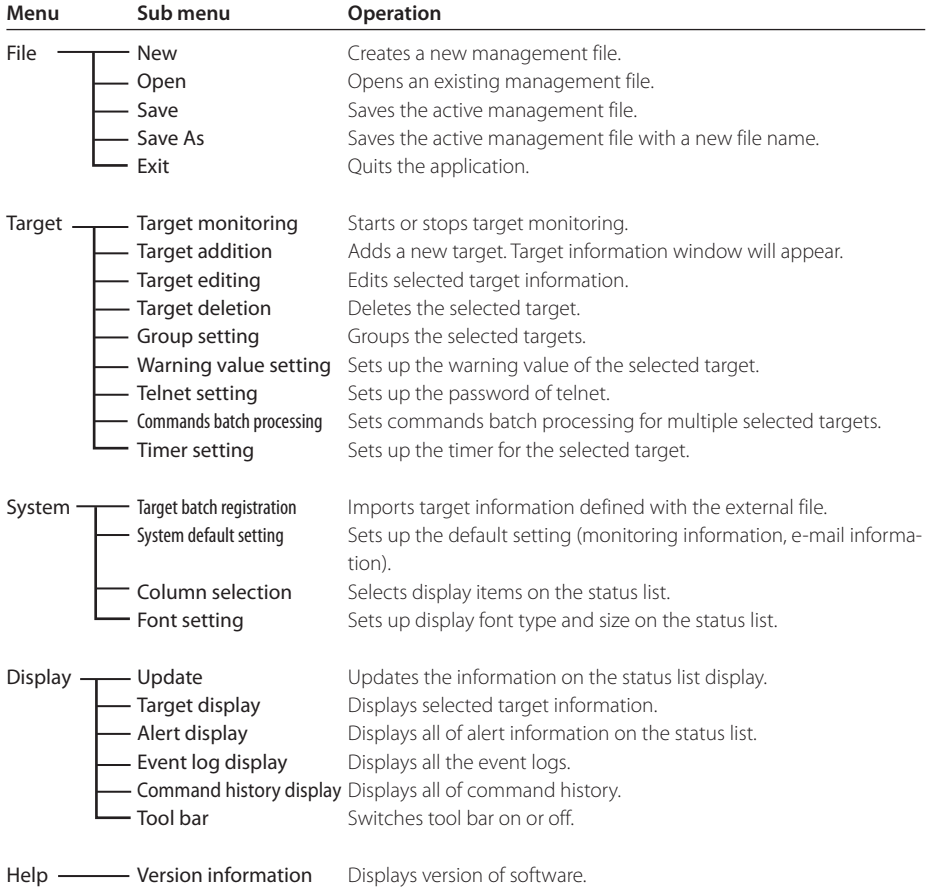

### **What's Target**

Target indicates the network equipment which provides an SNMP agent function .

### <span id="page-9-0"></span>**Name of the button on the tool bar**

The following commands are assigned to the buttons on the tool bar.

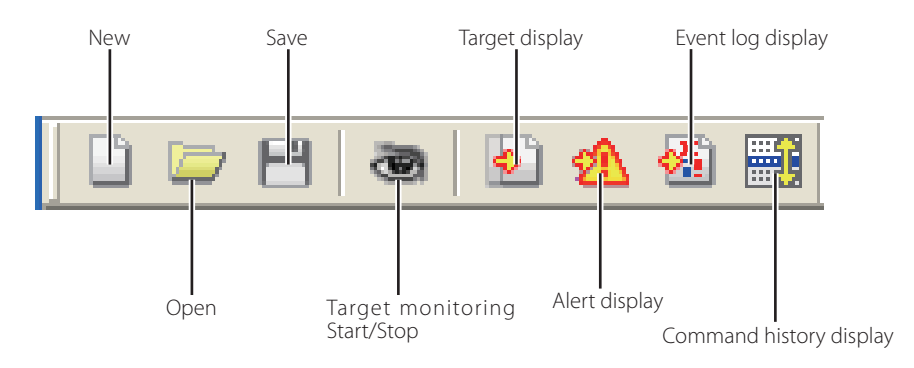

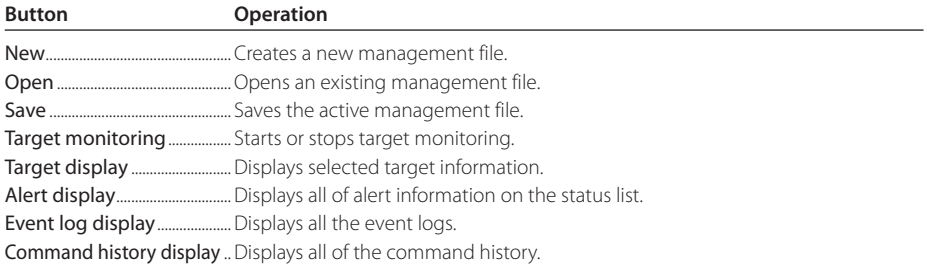

0 To switch the tool bar display on or off, select "Tool bar" from "Display" menu.

### **Icon display for the target**

Displays icon according to the target condition.

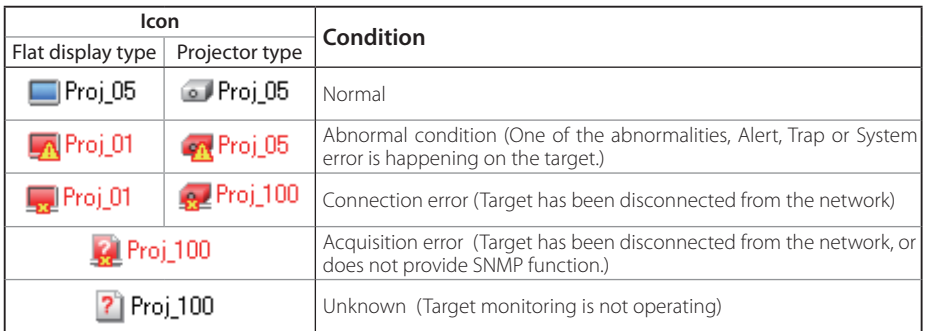

### <span id="page-10-0"></span>**Addition of the target**

*1* Select Target Addition from Target menu. The target information registering window appears.

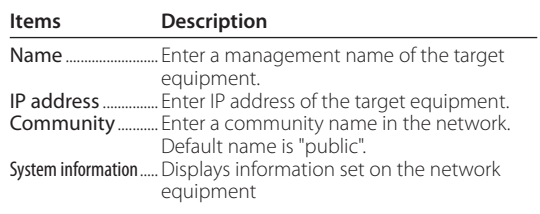

- *2* Enter target setup information and click Update button. The information set on the target equipment are displayed on the system information items.
	- 0 When the target equipment is not operating, or it is not the monitoring equipment, the error dialog "Cannot obtain information" will appear.

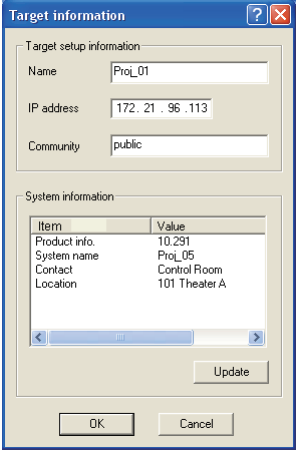

**3** Click OK to close the window. Repeat the above steps to register for other equipment which is to be managed.

### **Editing the target**

- *1* Select a target name to edit on the status list with right click.
- 2 Select Target editing on the popup menu. The target information window will appear and edit the contents, then click OK button.
- 0 The system information cannot be edited.
- Target editing can be executed by selecting Target editing from Target menu.

### **Deletion of the target**

- *1* Select a target name to delete on the status list with right click.
- *2* Select Target deletion on the popup menu. The confirmation dialog will appear and click Yes button to execute deleting.
- Target deletion can be executed by selecting Target deletion from Target menu.

Up to 200 targets can be registered.

 $\mathcal O$  It cannot perform the target addition, editing and deletion during the target monitoring.

<sup>0</sup> Up to 255 characters can be used for target name and community.

#### <span id="page-11-0"></span>*Chapter 3 Basic Operation*

### **Setting up the warning value**

PJ Network Manager provides a function to display the alert when the use time of the setting item reaches a specified setting time. The available setting items (use time) are depending on the target equipment.

- *1* Select a target on the status list with right click. 0 When setting multiple targets together, select targets with pressing "Shift" or "Control" key.
- 2 Select **Warning value setting** on the popup menu. The setting window will appear as the right figure.
- **3** Check **Warning time** check box. The setting items are activated. Select a setting item and click Edit button. Another setting window appears.
- **4** Enter the threshold value of selected item and then click OK button. The setting window will disappear.
- *5* Set up warning value for remaining items if available and then click OK button. The setting window will disappear.
	- $\mathcal O$  To disable the warning value, clear **Warning time** check box.
- 0 When selecting multiple targets, the value set to the lowest target on the status list is displayed as the current setting time. Up to 99,999 hours can be set for the use time. The warning value is stored in the management file.

### **Starting target monitoring**

- $1$  Click  $\ddot{\bullet}$  button on the tool bar to start monitoring the target.
- 2 PJ Network Manager starts polling the target in a sequential from the top of the status list and displays the results on the status list.

*12*

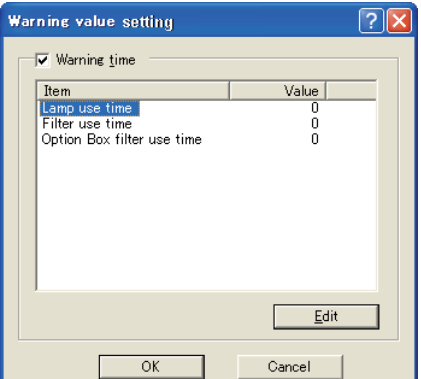

(Example of the set up window)

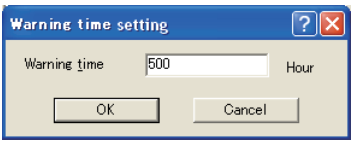

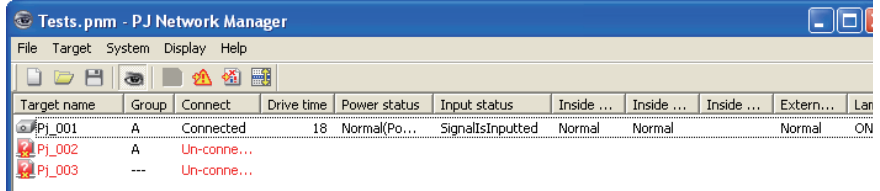

### <span id="page-12-0"></span>**When happens the alert on the target**

If the abnormality or connection error happens on the target, PJ Network Manager indicates target name, icon and status column item with red color to let you know the abnormality.

- <sup>0</sup> When PJ Network Manager cannot acquire the MIB information of the target equipment, it indi- cates as Connection Error.
- The interval of target monitoring is according to the setting of Monitoring interval on System default setting from System menu. (\*p.17)
- The way to give notice of the alert information, refer to Event reception process on System default setting from System menu. ( $\exp(17)$ )

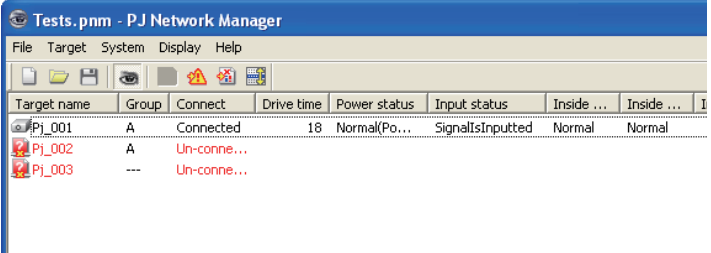

### **When happens the trap event on the target**

During the target monitoring, if the predefined event (trap) happens on the target equipment, the target sends the trap information to PJ Network Manager. This trap information is displayed on the status list.

The trap information is set up in the SNMP setting items of the target equipment. Projector has items such as "When PJ lamp is off", "When the life span of lamp is reached", "When internal PJ power circuit is failed" etc. For further trap information, refer to "SNMP setting" in the separated network owner's manual.

To For the way to give notice of the trap information, refer to Event reception process on System default setting from System menu.  $(\exp(17))$ 

### **What's Trap**

Trap is the event predefined by the SNMP agent. If the predefined event ( "When PJ lamp is off", "When internal PJ power circuit is failed" etc. ) happens, target sends trap information to the SNMP manager.

### <span id="page-13-0"></span>**Stopping monitoring the target**

To stop monitoring the target, click  $\bullet$  button again on the tool bar.

### **Displaying all the status information of the target**

Select a target and click  $\bullet$  button on the tool bar. The following status window appears and displays all the available status information of the target.

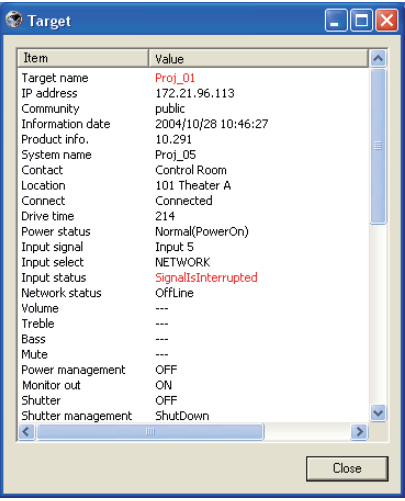

- 0 The target name and item which have an abnormality or connection error happening are indicated with red.
- 0 When PJ Network Manager cannot acquire the value of column information, "---" is displayed.

The above procedure can perform by selecting **Target display** from **Display** menu.

### **Setting the target group**

The target group can be set up by the procedure below. When you set a command in the same group, you set it.

- **I** Select targets which you want to set from the status list. Select **Group setting** from Target menu, the dialog box will appear as the below figure.
- 2 Select a group, and then click OK button.

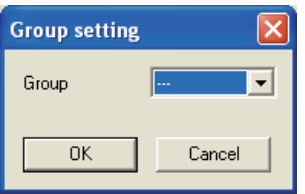

 $\mathcal{O}$  "---" will not set the group.

 $\mathcal O$  The projectors setting different network passwords cannot be set to the same group. It is necessary for the projectors in the same group to set to the same password.

### <span id="page-14-0"></span>**Setting up the password of Telnet**

The password of telnet can be set up by the procedure below. It is necessary to make a password, same as the network password.

- *1* Select a target which you want to set up the password of telnet from the status list. You can select multiple targets.
- 2 Select Telnet setting from Target menu, Telnet setting dialog box will appear as the below figure. Set a password and click OK button. When multiple targets are selected, all the selected targets are set as the same password.

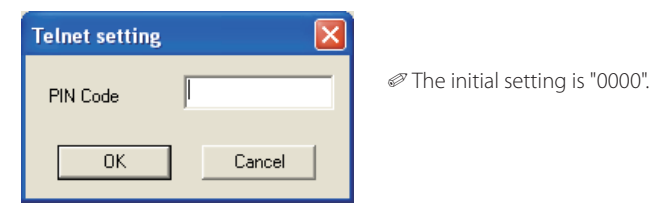

### **Setting commands batch processing for multiple targets**

The commands batch processing for multiple targets can be set up by the procedure below.

- **I** Select a target belonging to the batch processing group which you want to set, and select Commands batch processing from Target menu. Commands batch processing dialog box will appear as the below figure.
- 2 Select a command which you want to set, click Edit button. Parameter editing dialog box will appear. Select a parameter, and then click OK button. The check box of Commands batch processing dialog box will be checked.

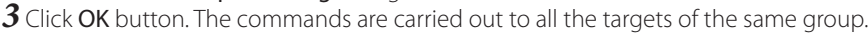

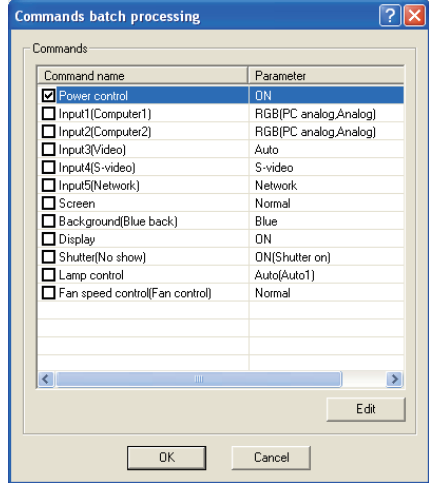

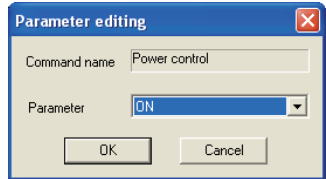

 $\mathcal O$  The commands also work for the target which is not set to a group.

### <span id="page-15-0"></span>**Commands batch processing : Available Command**

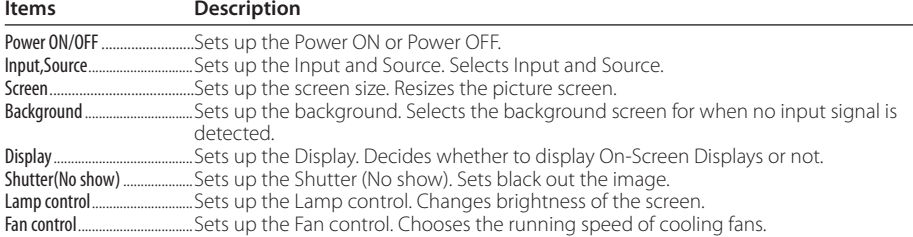

### **Setting timer for targets**

The timer information for targets can be set up by the procedure below.

- *1* Choose a target which you want to set the timer.
- 2 Select Timer setting from Target menu. Timer selection dialog box will appear as the below figure. Check in a check box of an event to carry out.
- 3 When you want to add events, click Add button. Input timer informations in Timer setting dialog box, and click OK button.
- 4 Click OK button of Timer selection dialog box, timers are set to the selected target. When selecting multiple targets, timers are set to all the selected targets.

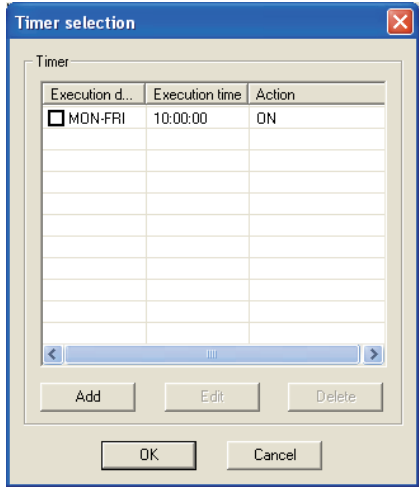

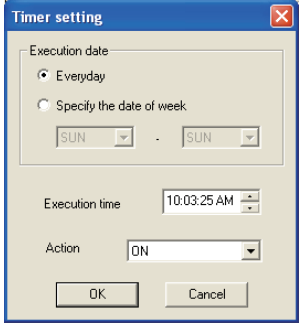

#### **Timer**

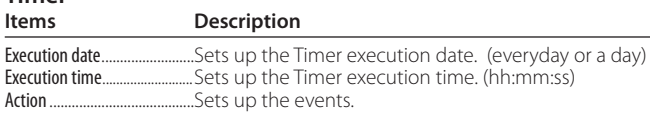

### <span id="page-16-0"></span>**Setting up default setting**

The monitoring information and e-mail information can be set up by the procedure below. *1* Select System default setting from System menu. The setting window will appear. 2 Switch by clicking Monitoring information or E-mail information tab for each setting.

### *Monitoring information*

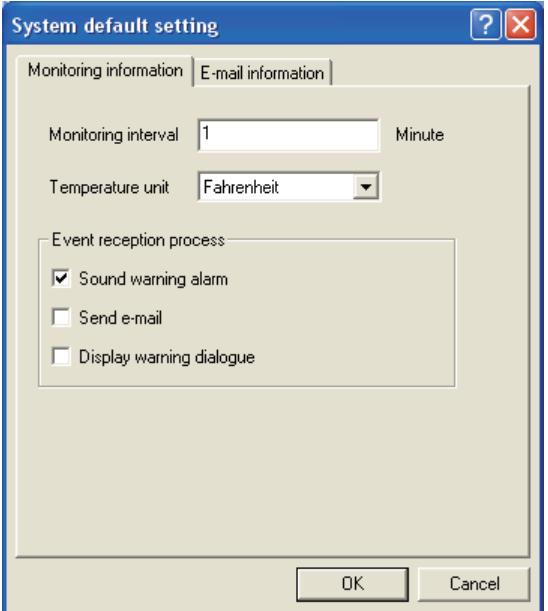

#### **Monitoring information Description**

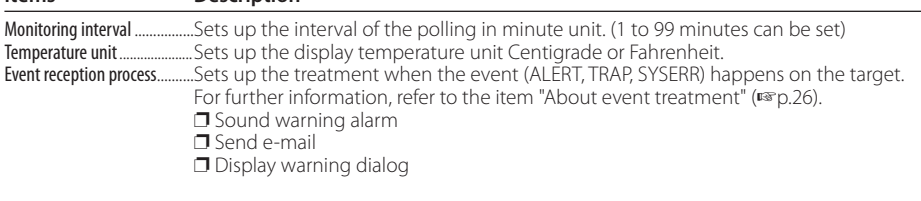

#### *E-mail information*

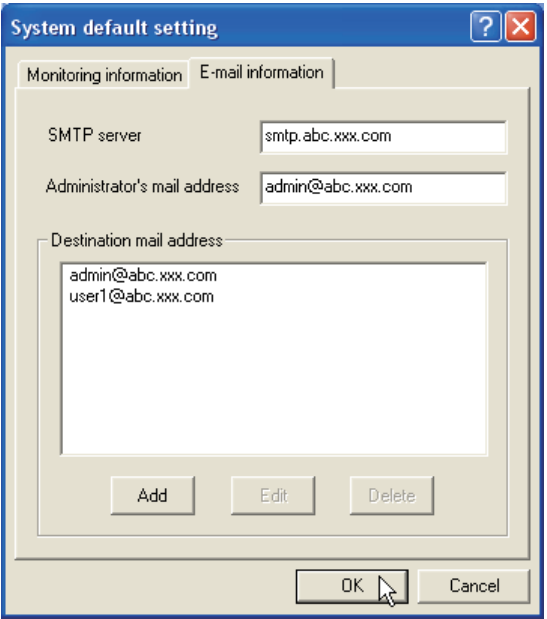

#### **E-mail information Description**

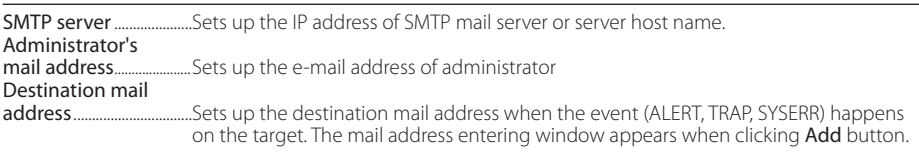

*If* Send e-mail check box of Event reception process on Monitoring information is un-checked, the alert e-mail will not be sent even if you set up the e-mail address.

<sup>0</sup> Up to 10 addresses can be set up for the destination mail address.

<sup>0</sup> For the contents of the mail, refer to item "About event treatment" (+p.26).

#### *Customizing the status list*

 $\overline{\mathbf{x}}$ 

To up

To down

**Column selection** 

Target name **☑** "Group **⊡** \*Connect

**□** \*Drive time ■ "Power status T \*Input status  $\overline{\blacksquare}$  "Inside Temperature A status Thiside Temperature B status

### <span id="page-18-0"></span>**Customizing the status list**

#### **Changing the status column indication**

*1* Select Column selection from System menu. The column selection window will appear.

- *2* On the window, check the column name to be indicated on the status list.
	- 0 The mark [\*] next to the column name indicates alert item.
- status list, select a column you intend to change the order and click **To up** or **To down** button.
- 

 $\mathscr O$  When specifying the column width by numeric value, enter number (0 to 9999) onto "Column width" text box.

| item.<br>$\boldsymbol{4}$ Click OK to close setting. | many priest to the column name marcates<br>$3$ To change the order of the display column on the<br>status list, select a column you intend to change the<br>order and click To up or To down button.<br>When specifying the column width by numeric value, enter<br>number (0 to 9999) onto "Column width" text box. | university components of<br>■ "External Temperature status<br>■ "Lamp 1 status<br>■ "Lamp 2 status<br>■ "Lamp 3 status<br>■ "Lamp 4 status<br>■ "Lamp 1 time<br>Specifies col-<br>$\rightarrow$<br>umn width<br>Column width 90<br>Cancel<br>0K |  |  |  |
|------------------------------------------------------|----------------------------------------------------------------------------------------------------|----------------------------------------------------------------------------------------------------|--|--|--|
| Column                                               | Description                                                                                                    |                                                                                                    |  |  |  |
|                                                      | *Target nameName of the network equipment                                                                                                    |                                                                                                    |  |  |  |
|                                                      |                                                                                                    |                                                                                                    |  |  |  |
|                                                      |                                                                                                    |                                                                                                    |  |  |  |
|                                                      |                                                                                                    |                                                                                                    |  |  |  |
|                                                      |                                                                                                    |                                                                                                    |  |  |  |
|                                                      | Management, Power failure, lamp failure, etc.)                                                                                                    |                                                                                                    |  |  |  |
|                                                      |                                                                                                    |                                                                                                    |  |  |  |
| *Inside Temperature                                  |                                                                                                    |                                                                                                    |  |  |  |
|                                                      |                                                                                                    |                                                                                                    |  |  |  |
| *Inside Temperature                                  |                                                                                                    |                                                                                                    |  |  |  |
|                                                      |                                                                                                    |                                                                                                    |  |  |  |
| *Inside Temperature                                  |                                                                                                    |                                                                                                    |  |  |  |
|                                                      |                                                                                                    |                                                                                                    |  |  |  |
| *External Temperature                                |                                                                                                    |                                                                                                    |  |  |  |
|                                                      |                                                                                                    |                                                                                                    |  |  |  |
|                                                      |                                                                                                    |                                                                                                    |  |  |  |
|                                                      | *Lamp2 status Status of Lamp2 (Off, On, Error, Replace)                                                                                                    |                                                                                                    |  |  |  |
|                                                      | *Lamp3 status Status of Lamp3 (Off, On, Error, Replace)                                                                                                    |                                                                                                    |  |  |  |
|                                                      |                                                                                                    |                                                                                                    |  |  |  |
|                                                      | *Lamp1 timeUsed time of Lamp1                                                                                                    |                                                                                                    |  |  |  |
|                                                      | *Lamp2 timeUsed time of Lamp2                                                                                                    |                                                                                                    |  |  |  |
|                                                      | *Lamp3 timeUsed time of Lamp3                                                                                                    |                                                                                                    |  |  |  |
|                                                      | *Lamp4 timeUsed time of Lamp4                                                                                                    |                                                                                                    |  |  |  |
|                                                      |                                                                                                    |                                                                                                    |  |  |  |
| *Option Box                                          |                                                                                                    |                                                                                                    |  |  |  |
|                                                      |                                                                                                    |                                                                                                    |  |  |  |
|                                                      |                                                                                                    |                                                                                                    |  |  |  |
| *Option Box                                          |                                                                                                    |                                                                                                    |  |  |  |
|                                                      |                                                                                                    |                                                                                                    |  |  |  |

0 The values in parentheses are typical value and they differ depending on the connected equipment.

The [\*] next to the column name indicates alert items.

#### *Chapter 3 Basic Operation*

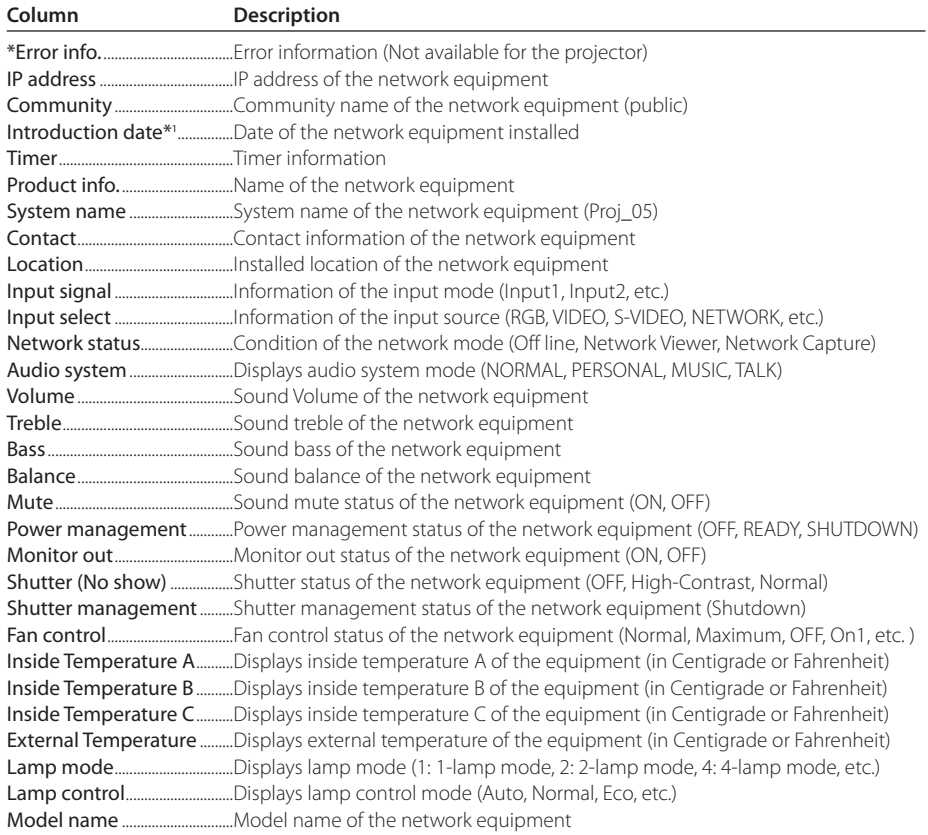

<sup>\*1</sup> Set up the installed date when the PJ Network Manager is newly introduced.

<sup>0</sup> There are some un-available columns depending on the products. The value of un-available column is displayed in blank or with "---".

#### *To change order or width of the column*

Drag the status column name you want to change the order and move it on a new place and drop it. To change column width, set a mouse cursor onto the right edge of the column to change, drag the mouse on it and adjust the column width.

#### *Sorting the status list*

The order of the targets on the status list can be changed by clicking the column name which you want to sort. It switches ascending or descending order by clicking the column name each time.

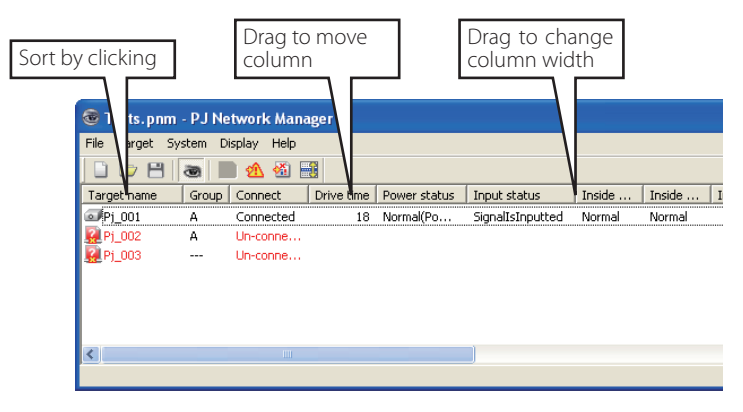

#### *Changing font*

Select Font setting from System menu. The font setup window will appear. Select your desired type face, style and size on the window.

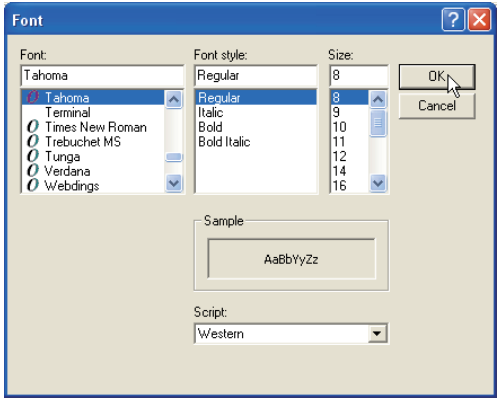

 $\mathcal O$  Customized font property is applied to all the windows of the setting.

### <span id="page-21-0"></span>**Viewing the alert information**

 $1$  Click  $\mathbb{\Omega}$  button on the tool bar. The alert display window appears and the alert information of all the targets which are having an alert is listed on this window as the below. 2 To export the alert information as text file (CSV file), click **Export** button.

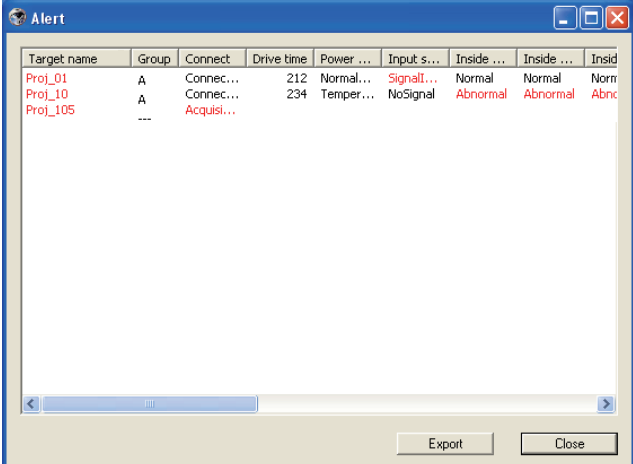

0 Column width can be changed with dragging the right edge of the column. The column order can be changed with drag and drop the column. Column can not be deleted.

### <span id="page-22-0"></span>**Viewing the event log**

1 Click **※** button on the tool bar. The event log display window appears and the events which have been happened on the targets are listed on this window as the below.

2 To export these events as text file (CSV file), click **Export** button.

**3** To delete the event log, select the accrual date item you intend to delete by clicking and then click Delete button. On the confirmation dialog, click Yes to execute deletion.

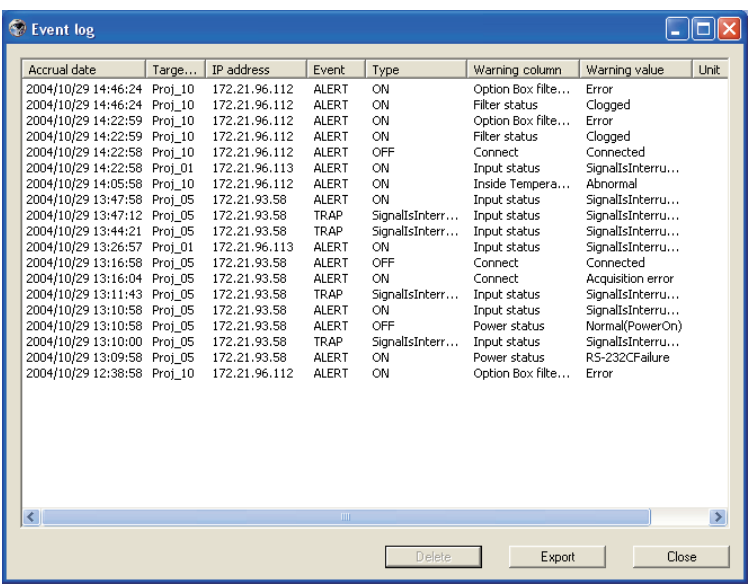

#### **Event log information items**

| <b>Items</b>                                                          | <b>Description</b>                                                      |  |  |  |
|-----------------------------------------------------------------------|-------------------------------------------------------------------------|--|--|--|
| Accrual date  Accrual date of the event                               |                                                                         |  |  |  |
|                                                                       | Target name Name of the network equipment                               |  |  |  |
|                                                                       | <b>IP address</b> IP address of the network equipment                   |  |  |  |
|                                                                       |                                                                         |  |  |  |
|                                                                       |                                                                         |  |  |  |
|                                                                       | Warning column Warning column of the Event (See table on the next page) |  |  |  |
| Warning value Warning value of the Event (See table on the next page) |                                                                         |  |  |  |
|                                                                       |                                                                         |  |  |  |

 $\mathcal O$  The listed items are fixed.

 $\mathcal O$  The order of the event log list can be changed temporarily by clicking the column name which you want to sort. It switches ascending or descending order by clicking the column name each time.

<sup>0</sup> Column width can be changed by dragging the right edge of the column. The column order can be changed with drag and drop the column. Column cannot be deleted.

### <span id="page-23-0"></span>**Description of Event, Type, Warning column, Warning value**

| <b>Event</b>  | <b>Type</b>                                                             | <b>Warning Column</b>                                                       | <b>Warning Value</b>                                                                                                    | <b>Description</b>          |
|---------------|-------------------------------------------------------------------------|-----------------------------------------------------------------------------|----------------------------------------------------------------------------------------------------|-----------------------------|
| <b>ALERT</b>  |                                                                         | Connect                                                                     | Un-connected<br>Connected<br>Acquisition error                                                                                                    | * Refer to the<br>next page |
|               | ON: Abnormality has<br>happened<br>OFF: Abnormality has been<br>cleared | Power status                                                                | PowerFailure<br>TemperatureError<br>Normal (AfterTempError)<br>RS232CFailure<br>Power management<br>Shutter management<br>LampFailure<br>Normal(Standby)<br>Normal(OnStartingUp)<br>Normal(OnCoolingDown)<br>Normal(PowerOn)<br>TemperatureError(OnCoolingDown)<br>Power management (OnCoolingDown)<br>Shutter management(OnCoolingDown)<br>LampFailure(OnCoolingDown) |                             |
|               |                                                                         | Input status                                                                | SignalsInterrupted<br>SignalsInputted                                                                                                    |                             |
|               |                                                                         | Inside Temperature status (A to<br>C)<br><b>External Temperature status</b> | Abnormal                                                                                                    |                             |
|               |                                                                         | Lamp status (1 to 4)                                                        | Failure<br>Replace                                                                                                    |                             |
|               |                                                                         | Lamp time (1 to 4)                                                          | (setting time)                                                                                                    |                             |
|               |                                                                         | <b>Filter status</b>                                                        | Clogged<br>Warning                                                                                                    |                             |
|               |                                                                         | Filter time                                                                 | (setting time)                                                                                                    |                             |
|               | LampFailure                                                             | Lamp status (1 to 4)                                                        | Failure                                                                                                    |                             |
|               | LampReplace                                                             |                                                                             | Replace                                                                                                    |                             |
| <b>TRAP</b>   | PowerOFF<br>PowreFailure<br>PowerManagement<br>ShutterManagement        | Power status                                                                | Normal(Standby)<br>Normal(OnCoolingDown)<br>PowerFailure<br>Power management<br>Power management(OnCoolingDown)<br>ShutterManagement<br>ShutterManagement(OnCoolingDown)                                                                                                    |                             |
|               | TemperatureError                                                        | Inside Temperature status (A to<br>C)<br><b>External Temperature status</b> | Abnormal                                                                                                    |                             |
|               | SignallsInterrupted                                                     | Input status                                                                | SignallsInterrupted                                                                                                    |                             |
|               | LampReplacementTime                                                     | Lamp time (1-4)                                                             | (lamp time)                                                                                                    |                             |
|               | FilterReplacementTime                                                   | Filter time                                                                 | (filter time)                                                                                                    |                             |
|               | CloggedFilterWarning                                                    | Filter status                                                               | Clogged<br>Warning                                                                                                    |                             |
|               | AutoPlayError                                                           | n/a                                                                         | Error                                                                                                    |                             |
|               | WarningOnConstantModeForBr<br>ightness                                  | n/a                                                                         | n/a                                                                                                    |                             |
| <b>SYSERR</b> | *Mail Transfer<br>*MemoryError                                          | $n/a$ $*1$                                                                  | $n/a$ <sup>*1</sup>                                                                                                    |                             |

<sup>\*1</sup> When PJ Network Manager could not send mail or acquire the memory, no message is displayed in "Warning column" and "Warning value".

<sup>0</sup> For further details of each warning column and value, refer to the next page.

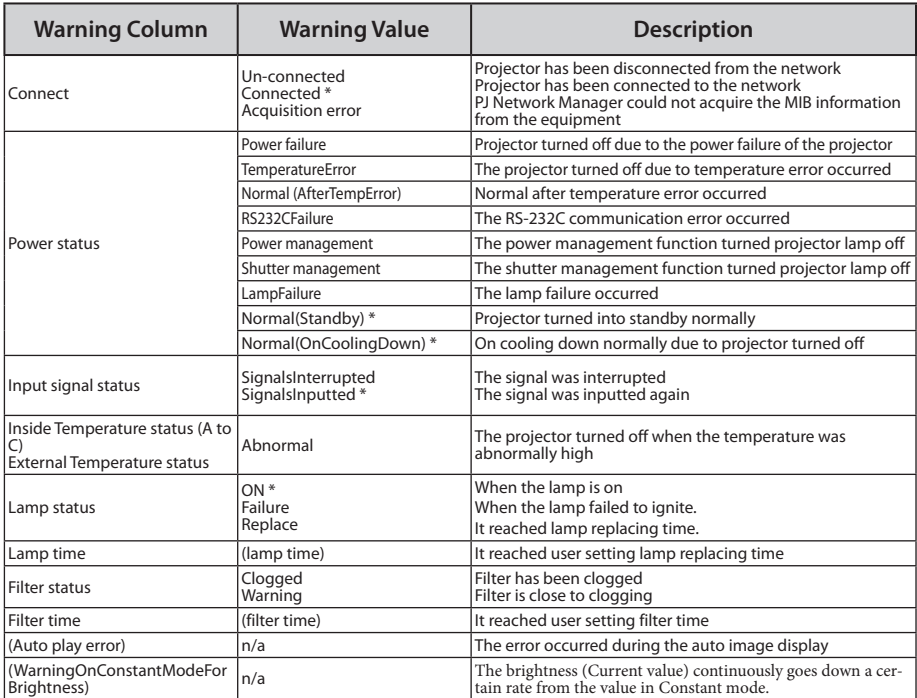

#### *Description of warning value*

0 The warning value with "\*" in the above table shows the event when the alert has cleared, alert type is "OFF".

0 The column order and width of the event log window are saved to the registry of the computer.

0 This Warning column is not available for some projector's model types.

<sup>0</sup> Up to 1000 of events can be stored. If it exceeds 1000 events, the oldest event is deleted and the latest event is added. The event log can be saved to the management file.

### <span id="page-25-0"></span>**About event treatment**

If the PJ Network Manager receives an event, it executes following event treatment items which are selected in the system default setting.

- $\Box$  Sound warning alarm
- $\square$  Send e-mail
- **D** Display warning dialog

#### **Sound warning alarm**

If the PJ Network Manager receives an event, the computer beeps an alarm sound. The alarm sound is depending on your computer sound setting.

<sup>0</sup> The alarm sound is not made when your computer does not provide any speaker or the sound vol- ume is muted.

#### **Send e-mail**

Following example message is sent to the e-mail address you set up as the destination mail address.

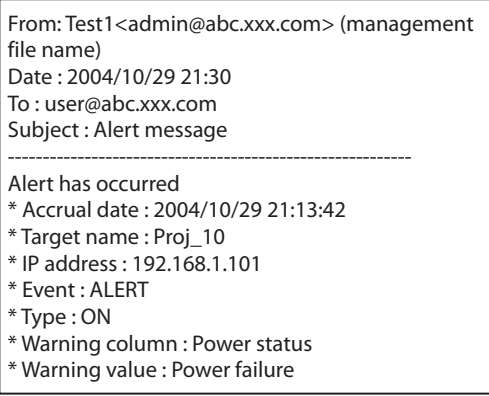

#### **Notes on using Windows XP Service Pack 2 (SP2) / Windows Vista / Windows 7**

Windows Firewall is turned on by default in Windows XP SP2, Windows Vista, and Windows 7. Due to this Windows Firewall, the send e-mail function is not available. When using this mail function, you need to cancel the block for PJ Network Manager application. For the further details of Windows Firewall, see Windows help on your computer.

 $\mathcal O$  For the further information of event, type, warning column and warning value, see the item "Viewing the event log" (#p.23).

The setting of event treatment, refer to item "Setting up default setting" ( $\exp(17)$ .

#### <span id="page-26-0"></span>**Display warning dialog**

Following dialog window appears on the screen if event occurs.

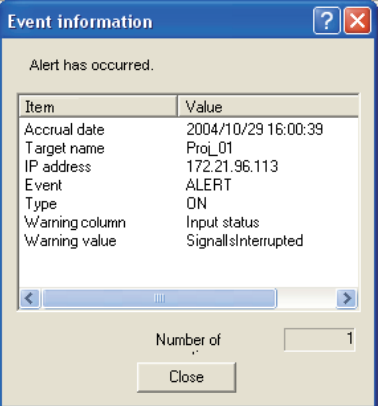

### **Viewing the command history**

- 1 Click  $\mathbb{B}$  button on the tool bar. Command history window appears and the command history is listed on the window as shown below.
- 2 To export the command history as text file (CSV file), click **Export** button.
- 3 To delete the command history, select the item of Executed date/time which you want to delete, and then click Delete button. On the confirmation dialog box, click Yes button to execute deletion.

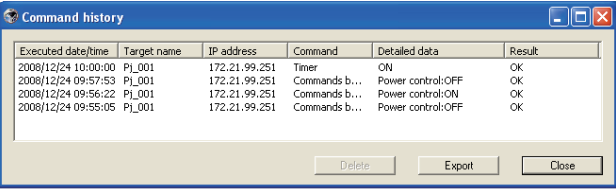

#### **Command history**

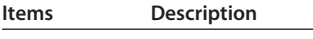

Executed date/time.... Executed date and time of the command

Target name.......... Name of the network equipment

IP address............... IP address of the network equipment

Command.............. Type of the Command

Detailed data.......Contents of the Command

Result........................ Results of the Command

0 The listed items are fixed.

- 0 Column width can be changed by dragging the right edge of the column. The column order can be changed with drag and drop the column. Column cannot be deleted.
- 0 Up to 1000 of events can be stored. If it exceeds 1000 events, the oldest event is deleted and the latest event is added.

### <span id="page-27-0"></span>**Storing the management file**

When you monitor the network equipment with the PJ Network Manager, you can save the registered target information, system setting and event log information into the management file with a free file name. It is useful if you manage multiple equipment in the network.

Click  $\Box$  button on the tool bar and save it with free file name. The extension is ".pnm".

The management file contains following information.

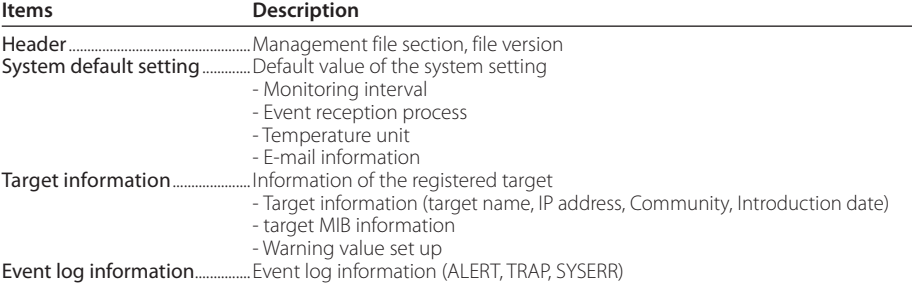

0 The maximum volume of a management file is required about 1MB. (Number of registrable targets is 200, number of events is 1000)

### **Information saved to the registry**

Following application setting information is saved to the registry of your computer. So the setting condition is memorized even after quitting the application.

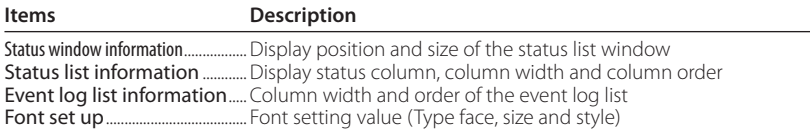

### <span id="page-28-0"></span>**Registering the target information from the defined file at once**

The PJ Network Manager provides a function to import the target information from the defined file at once. Prepare the defined file (CSV data format) in which the target information is written along the format shown below.

- *1* Select Target batch registration from System menu. The target batch registration window appears.
- 2 Click Reference button and select a defined file to import the target information. The imported target information will be listed on the target batch registration window.

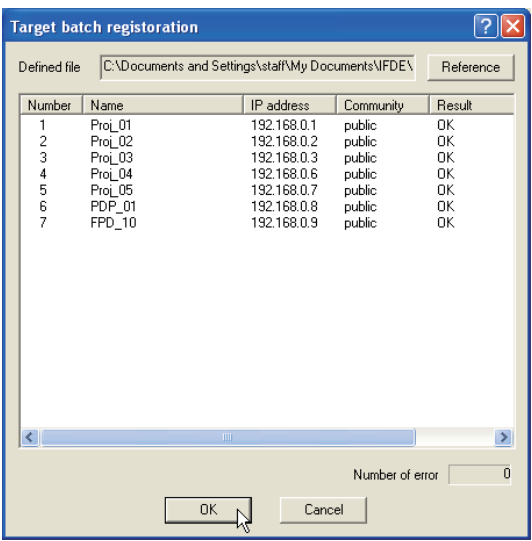

\* If there is an error in the imported defined file, the error information will be indicated on the Result column. Retry importing after correcting the defined file.

**3** Click **OK** button to execute the registration.

### <span id="page-29-0"></span>**Format of the defined file**

The defined file is a CSV data file created by the spreadsheet application and is defined as follows;

#### **Column Description (example)**

Target name.......... Name of target equipment (Proj\_01, Proj\_03, PDP\_01, etc.) IP address............... IP address (192.168.0.1, etc.) Community...........Name of SNMP community. Default value of our network products is "public"

### **Example of the defined file**

The table below shows the example of the defined file provided with the target information. Save this file as the CSV file.

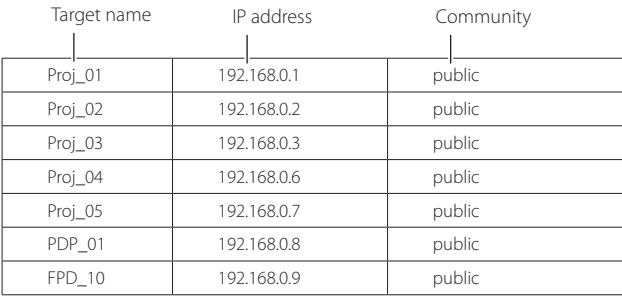

### <span id="page-30-0"></span>**Login to the target equipment**

After double clicking the target name on the status list, the computer launches web browser and displays the login window of the target equipment.

You can control and set up the projector remotely by using the web browser. For the further information of instruction, see the separated network owner's manual.

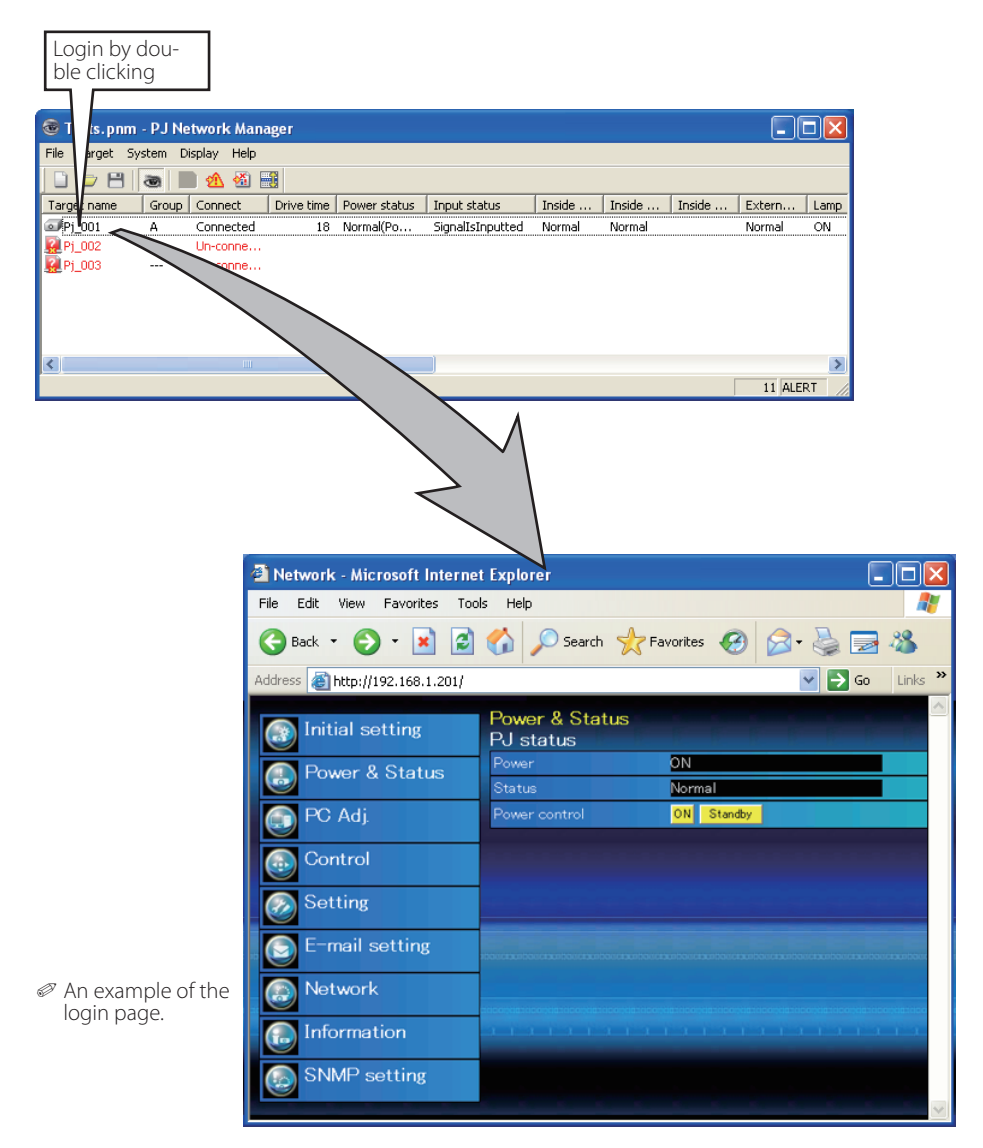

# EIKI

#### **U.S.A.**

EIKI International, Inc. 30251 Esperanza Rancho Santa Margarita CA 92688-2132 U.S.A. Tel : 800-242-3454 (949)-457-0200 Fax : 800-457-3454 (949)-457-7878 E-Mail : usa@eiki.com

#### **Deutschland & Österreich**

EIKI Deutschland GmbH Am Frauwald 12 65510 Idstein Deutschland Tel : 06126-9371-0 Fax : 06126-9371-14 E-Mail : info@eiki.de

#### **China**

EIKI (Shanghai) Co., Ltd. Lakeside Oasis Middle Ring Business Centre Block 10. #16-07, 1628, Jin Sha Jiang Road, Shanghai, 200333. China<br>Main Line 86-21-3251-3993<br>86-21-3251-3995 Service Hot Line :<br>Fax: Fax : 86-21-3251-3997 E-mail : info@eiki-china.com

#### **Canada**

EIKI CANADA - Eiki International, Inc. P.O. Box 156, 310 First St. - Unit 2, Midland, ON, L4R 4K8, Canada Tel : 800-563-3454 (705)-527-4084 Fax : 800-567-4069 (705)-527-4087 E-Mail : canada@eiki.com

#### **Eastern Europe**

EIKI CZECH SPOL. s.r.o. Nad Cementárnou 1163/4a Praha 4, Podolí 147 00 Czech Republic Tel : +420 241 410 928 +420 241 403 095 Fax: +420 241 409 435 E-Mail : info@eiki.cz

#### **South East Asia**

EIKI Industrial (M) Sdn Bhd No. 3A-2C, 4th Floor, Jalan PJU 8/3A, Perdana Business Centre, Bandar Damansara Perdana, 47820 Petaling Jaya, Selangor Malaysia  $Tel: +603-7722-4362$ Fax : +603-7722-4392 E-Mail : sales@eiki.my

#### **Japan & Worldwide**

EIKI Industrial Company Limited. 4-12 Banzai-Cho, Kita-Ku, Osaka, 530-0028 Japan Tel : +81-6-6311-9479  $Fax : +81-6-6311-8486$ 

#### **WorldWide Website http://www.eiki.com**

PM-KL8B **PJ NETWORK MANAGER OWNER'S MANUAL FOR WINDOWS** © 2010 Eiki International, Inc.